## **PROCEDURA DI VALUTAZIONE PER LA PROGRESSIONE ECONOMICA COLLABORATORI ED ESPERTI LINGUISTICI**

## **ISTRUZIONI PER LA COMPILAZIONE DELLE DOMANDE**

L'applicativo permette la compilazione e il successivo invio delle istanze per la partecipazione alla procedura di valutazione finalizzata alla progressione economica, tenuto conto dell'anzianità maturata nel ruolo di CEL, con rapporto di lavoro di tipo subordinato a tempo indeterminato.

## **ACCESSO AL SISTEMA, SALVATAGGIO DEI DATI E INVIO DELLA DOMANDA**

L'applicativo si raggiunge tramite il link presente nella pagina

<https://servizi.amm.uniud.it/CandidatureClassiStipendiali/Login>

Il candidato dovrà autenticarsi con le credenziali di posta elettronica @uniud.it

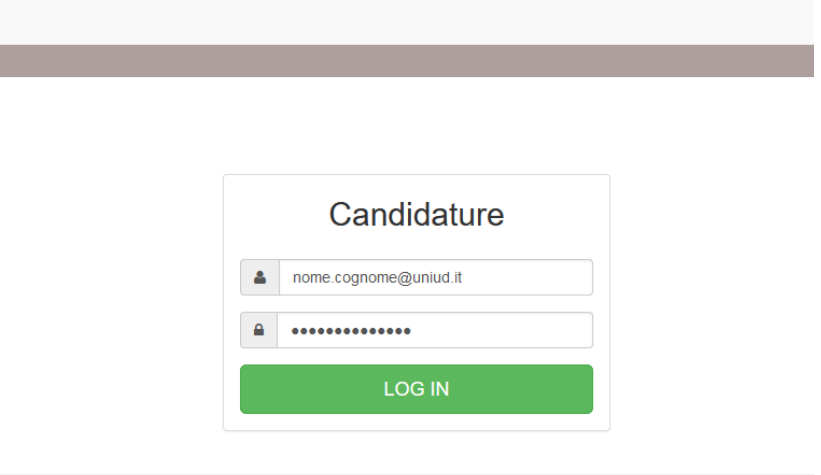

Dopo l'autenticazione, dal menu a sinistra si potrà accedere alla compilazione della domanda:

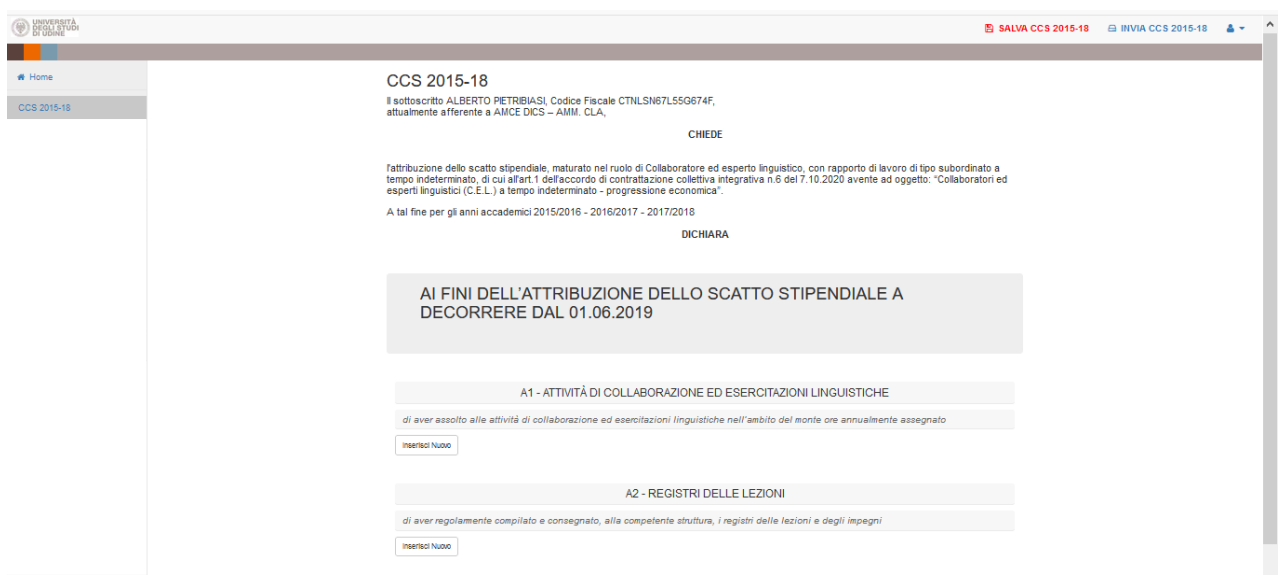

Procedere con l'inserimento dei dati in "A1 Attività di collaborazione ed esercitazioni linguistiche" cliccando su "Inserisci nuovo"

A1 - ATTIVITÀ DI COLLABORAZIONE ED ESERCITAZIONI LINGUISTICHE

di aver assolto alle attività di collaborazione ed esercitazioni linguistiche nell'ambito del monte ore annualmente assegnato

Inserisci Nuovo

e successivamente cliccando sulla tendina, scegliere:

- sì: se si è assolto alle attività di collaborazione ed esercitazioni linguistiche per gli anni accademici oggetto di valutazione;
- $\checkmark$  no: se non si è assolto alle attività di esercitazione e collaborazioni linguistiche per gli anni accademici oggetto di valutazione.

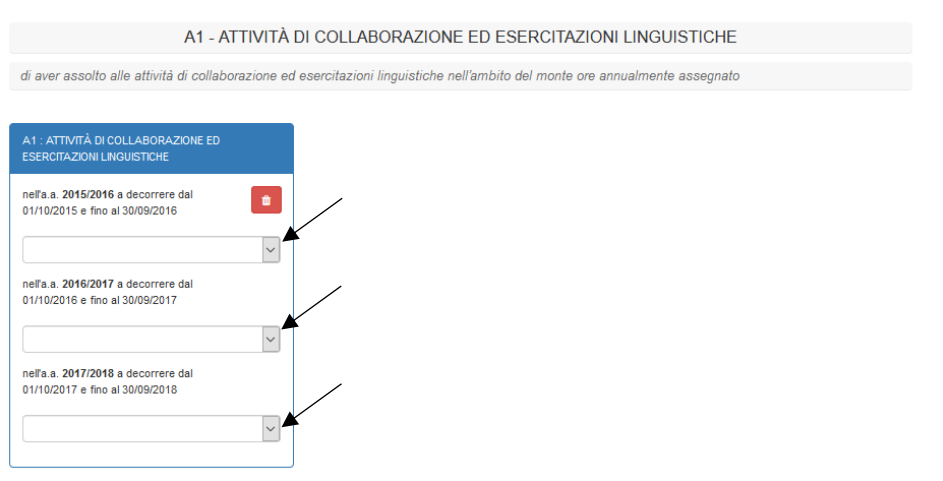

Procedere con l'inserimento dei dati in "A2 registri delle lezioni" cliccando su "Inserisci nuovo"

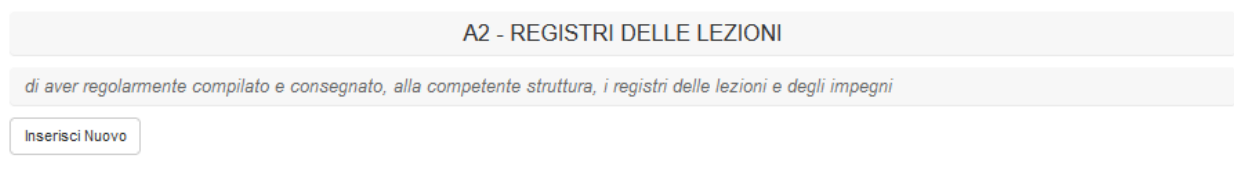

e successivamente cliccando sulla tendina, scegliere:

- $\checkmark$  sì: se si è regolarmente compilato e consegnato alla competente struttura i registri delle lezioni e degli impegni per gli anni accademici oggetto di valutazione;
- no: se non si è regolarmente compilato e consegnato alla competente struttura i registri delle lezioni e degli impegni per gli anni accademici oggetto di valutazione.

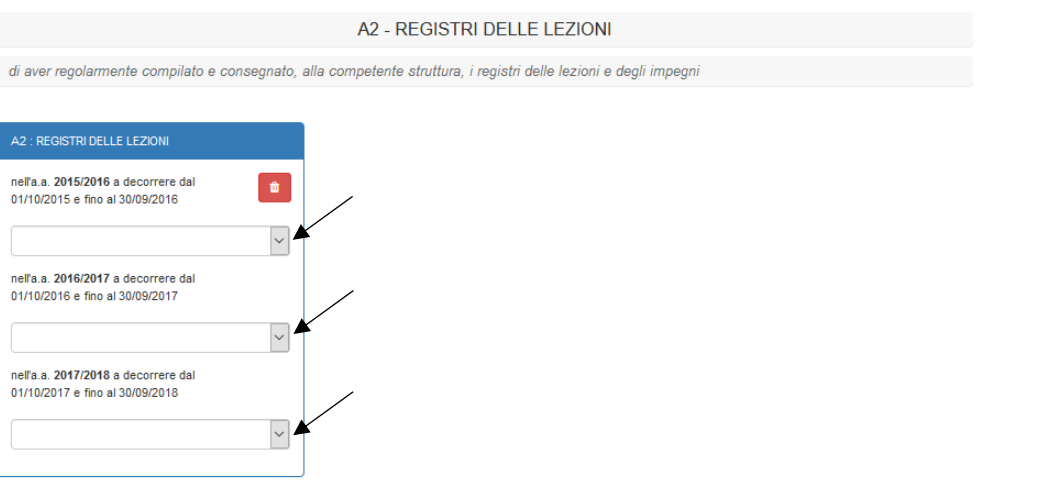

Qualora il candidato abbia maturato l'anzianità per concorrere all'attribuzione di un ulteriore scatto stipendiale, la procedura propone le medesime maschere relative all'inserimento dei dati in A1 "Attività di collaborazione ed esercitazioni linguistiche" ed in "A2 registri delle lezioni", con riferimento agli anni accademici di competenza.

Dopo aver inserito i dati, in alto a destra cliccare su SALVA e successivamente su INVIA

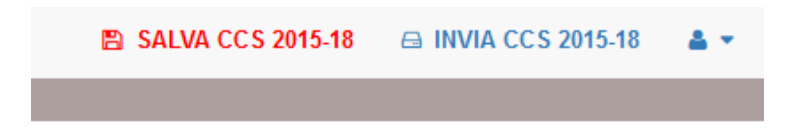

Confermare l'invio cliccando su OK

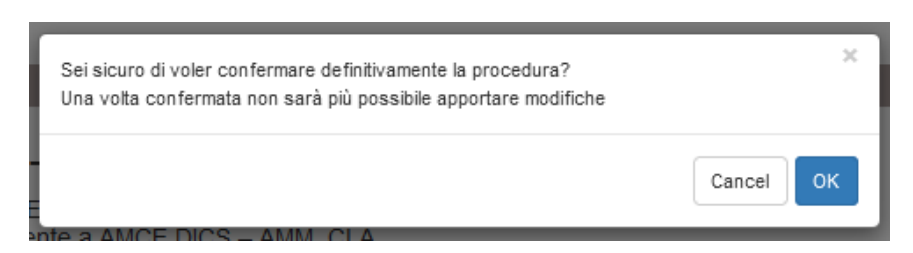

Uscire dalla piattaforma con Logout

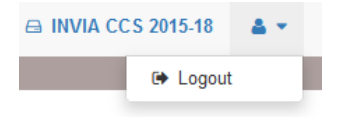

A seguito dell'invio della domanda, il candidato riceve un'e-mail di conferma, con allegata copia della domanda presentata.